# **Getting Started Getting Started** FUJITSU<br>Fi-6110 Image Scanner

Thank you for purchasing fi-6110 Color Image Scanner (hereinafter referred to as "the scanner"). This manual describes the preparation required for use of the scanner. Follow the preparation procedures described in this manual.

Make sure to read the "Safety Precautions" document provided with the scanner before use. For details about scanner functions and features, basic operation, daily care, consumable replacement and troubleshooting, refer to the "Operator's Guide" (PDF). The "Operator's Guide" is displayed by clicking  $[USER'S GUIDE] \rightarrow [Operator's Guide]$  on the supplied Setup DVD-ROM.

July 2010

<Trademarks and registered trademarks>

Microsoft, Windows, Windows Server, Windows Vista, and SharePoint are either registered trademarks or trademarks of Microsoft Corporation in the United States and/or other countries.

Intel, Pentium, and Intel Core are trademarks or registered trademarks of Intel Corporation in the United States and other countries.

ISIS and QuickScan are either registered trademarks or trademarks of EMC Corporation in the United States.

Adobe, the Adobe logo, and Acrobat are either registered trademarks or trade names of Adobe Systems Incorporated in the United States and/or other countries.

Other company names and product names are the registered trademarks or trademarks of the respective companies.

All Rights Reserved, Copyright© PFU LIMITED 2010

# **Checking the Components**

Make sure that all items shown below are included in the package. If any other packaging is provided, make sure to store it as well. Make sure to handle the components with care.

The box and packaging materials are required for storage and transportation of the scanner. Do not throw them away. If anything is missing or damaged, contact your FUJITSU scanner dealer or an authorized FUJITSU scanner service provider.

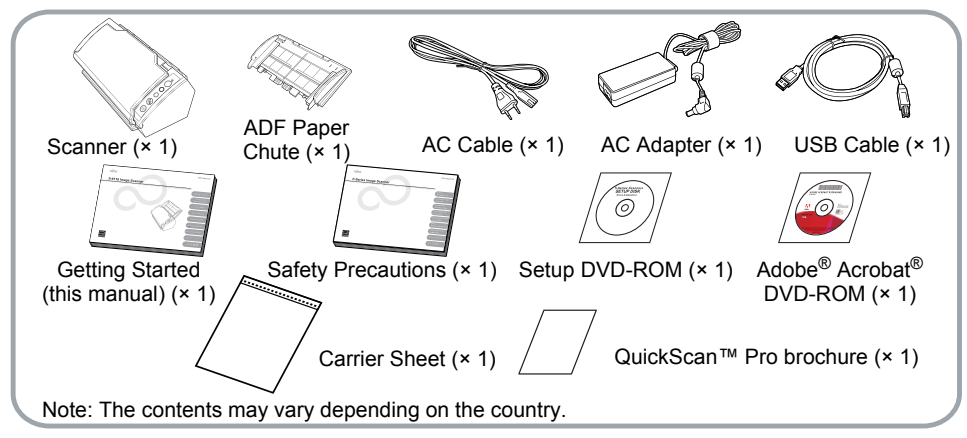

Download from Www.Somanuals.c<mark>om. A</mark>ll Manuals Search And Download.

# **Safety Precautions**

The provided "Safety Precautions" document contains important information about the safe use of the scanner. Before using the scanner, make sure to read and understand the information provided in the "Safety Precautions" document.

# **Symbols Used in This Manual**

The following symbols are used in this manual.

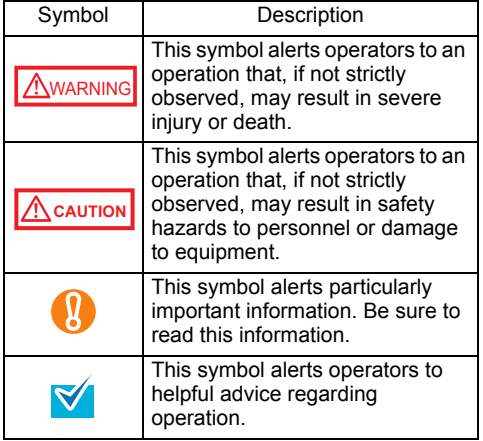

# **Removing the Protective Packaging**

The scanner comes in a variety of protective packaging. Follow the procedure described below to remove the packaging before using the scanner.

*1.* Open the stacker, and peel off the tape to remove the protective foam sheet from the ADF.

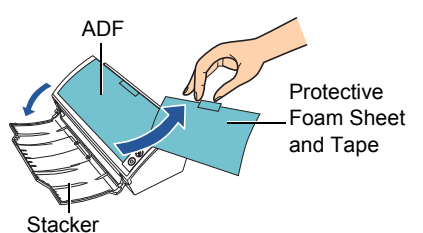

*2.* Pull the ADF release tab to open the ADF, and pull the tape to remove the protective card.

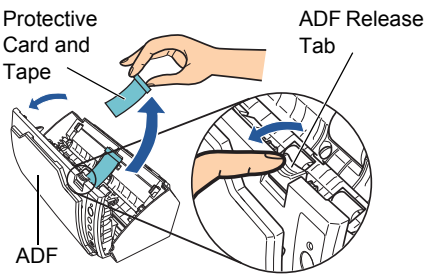

# **Installing the Scanner Software**

#### Bundled Software

The following software is bundled with the scanner.

**• TWAIN Driver** 

Conforms to the TWAIN standard. Used when you operate the scanner using TWAINcompliant applications.

**• ISIS Driver** 

Conforms to the ISIS standard. Used when you operate the scanner using ISIS-compliant applications.

- **Software Operation Panel** Configures settings for scanning behavior and consumables management. Installed together with the scanner drivers (TWAIN/ISIS drivers).
- **Error Recovery Guide** Shows the error status and the action to take when an error occurs. Installed together with the scanner drivers (TWAIN/ISIS drivers).
- Image Processing Software Option (trial) A software option featuring advanced binarization of scanned images.
- **ScandAll PRO**

A TWAIN/ISIS-compliant image scanning application (recommended). You can define scanning settings as batch profiles to suit your various operation requirements. By defining scanning settings as batch profiles, you can easily perform scans in accordance with various operation requirements.

- Scan to Microsoft SharePoint An application that allows you to upload your files easily from ScandAll PRO to a SharePoint site. Can be installed together with ScandAll PRO.
- QuickScan Pro (trial)

An application for image scanning that conforms to the ISIS standard. By using an ISIS driver, you can scan documents as images. This is a trial version, and can be executed 30 times before it is disabled. You will need to purchase the full product version if you wish to continue using it.

• Manuals

Includes the Getting Started, Operator's Guide, How to Use ScandAll PRO, FUJITSU TWAIN User's Guide, and Image Processing Software Option User's Guide.

● Adobe<sup>®</sup> Acrobat<sup>®</sup> Standard

The de-facto standard application used for creating, editing, managing, and making use of digitalized documents in PDF format.

Adobe® Acrobat®, bundled with the 'N scanner, may be upgraded without notice. Refer to Adobe Acrobat Help if the actual screens differ from those described in this manual.

#### System Requirements

System requirements are as follows.

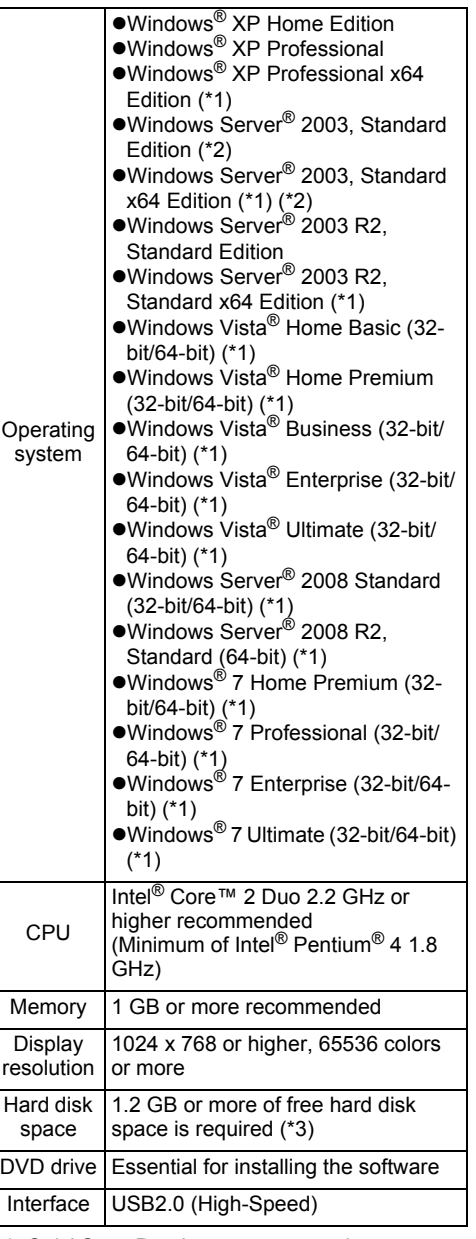

\*1: QuickScan Pro does not support the Windows® 64-bit version.

\*2: Not supported by ScandAll PRO.

- \*3: Disk space corresponding to the resulting scanned file size is required when scanning documents.
- Windows Vista® screen examples are  $\blacktriangledown$ used to explain the operations. The screens and operations may differ slightly depending on the operating system you are using. Where there is no distinction between the different versions of the operating system shown in the table of system requirements, the general term Windows® is used.

#### Installing the Bundled Software

The following describes how to install the bundled software from the "Setup DVD-ROM" contained in the scanner package.

There are two ways to install the bundled software: [INSTALL (Recommended)] which installs all software needed to operate the scanner, or [INSTALL (Custom)] which installs selected software one at a time.

For how to install Adobe<sup>®</sup> Acrobat<sup>®</sup>, refer to "Installing Adobe® Acrobat<sup>®</sup>" (page 5).

- $\bullet$ If an old version of the software is  $\pmb{\Omega}$ installed already, uninstall it first. For how to uninstall software, refer to "A.4 Uninstalling the Software" in the Operator's Guide.
	- $\bullet$  Log on as a user with "Administrator" privileges (Administrators).

#### <span id="page-3-0"></span>■ INSTALL (Recommended)

For [INSTALL (Recommended)], the following software can be installed.

- **TWAIN driver**
- Software Operation Panel
- **Error Recovery Guide**
- $\bullet$  ScandAll PRO
- Scan to Microsoft SharePoint
- $\bullet$  Manuals
- <span id="page-3-1"></span>*1.* Turn on your computer and log on to Windows®.
- <span id="page-3-2"></span>*2.* Insert the Setup DVD-ROM into the DVD drive.
	- $\Rightarrow$  The [fi series Image Scanner Setup] screen appears.
- If the [fi series Image Scanner Setup]  $\blacktriangledown$ screen does not appear, find "Install.exe" in the Setup DVD-ROM using "Windows Explorer" or "Computer" and execute it directly.
- *3.* Click the [INSTALL (Recommended)] button.

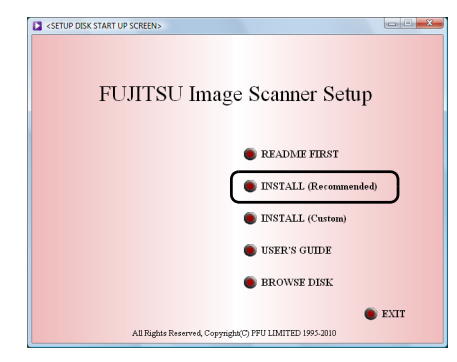

- *4.* Install the software, following the onscreen instructions.
- INSTALL (Custom)
- *1.* Perform Steps [1.](#page-3-1) to [2.](#page-3-2) in ["INSTALL](#page-3-0)  [\(Recommended\)" \(page 4\)](#page-3-0).
- *2.* Click the [INSTALL (Custom)] button.

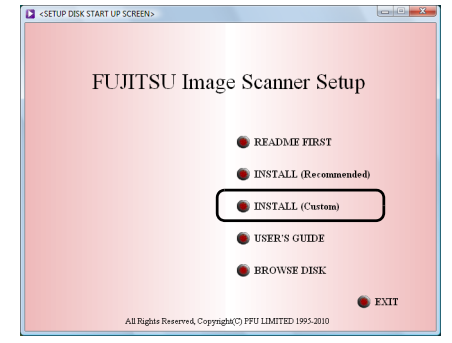

- $\Rightarrow$  The IINSTALL PRODUCTSI screen appears.
- <span id="page-3-3"></span>*3.* Click the button of the software to be installed.
- <span id="page-3-4"></span>*4.* Install the software, following the onscreen instructions.

Repeat Steps [3.](#page-3-3) to [4.](#page-3-4) to install other software here.

### <span id="page-4-0"></span>Installing Adobe® Acrobat®

Install Adobe® Acrobat® using the following procedure from the "Adobe® Acrobat® DVD-ROM" supplied with the scanner.

 $\blacktriangledown$ 

You do not have to install Adobe<sup>®</sup> Acrobat® if it is already installed on your computer.

- **1.** Insert the supplied "Adobe® Acrobat® DVD-ROM" into the DVD drive.
	- $\Rightarrow$  The DVD-ROM is recognized automatically, and the following dialog box appears.

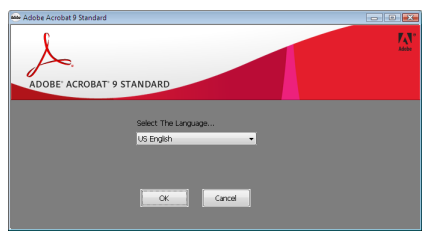

- This dialog box is not displayed automatically when the [Auto play] setting of your computer is deactivated. In this case, run "AutoPlay.exe" of this DVD-ROM directly using the "Windows Explorer" or "Computer".
- *2.* Select [US English] in [Select The Language], and then click the [OK] button.  $\Rightarrow$  The following dialog box appears.

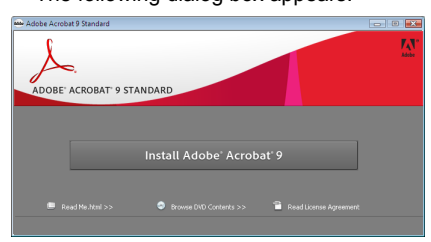

*3.* Follow the on-screen instructions to install the software.

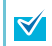

Refer to Adobe Acrobat Help about how to use Adobe® Acrobat®.

This Acrobat version does not support Windows Server® 2008.

# **Installing the Scanner**

The following describes how to install the scanner.

*1.* Place the scanner at its installation site.

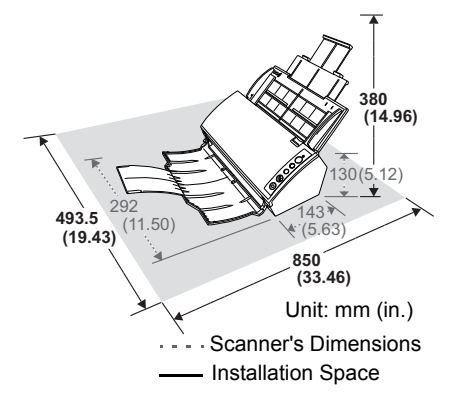

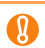

Carry the scanner by supporting it from the bottom.

*2.* Attach the ADF paper chute. Insert the tabs on the ADF paper chute into the slots on the back of the scanner, and push in to lock it firmly.

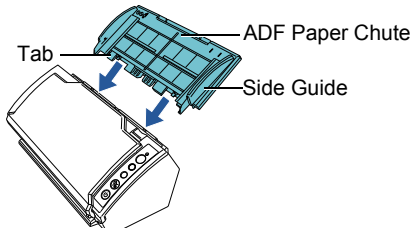

# **Connecting the Cables**

The following describes how to connect the cables between the scanner and your computer.

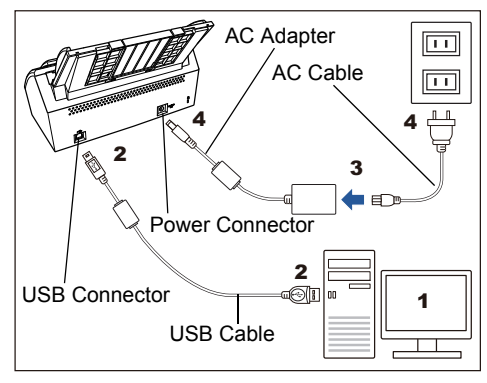

#### **CAUTION**

Do not use AC adapters other than the one supplied with this scanner. Doing so may cause damage to the scanner. Manufacturer: Sanken Electric Co., Ltd. Model number: SED80N2-24.0

- *1.* Make sure that the computer is turned off.
- *2.* Connect the USB cable with the USB connector of the scanner and the USB port of the computer.
	- ●Be sure to use the USB cable which Ŋ comes as an accessory with this scanner.
		- When connecting to an USB hub, use the first stage USB hub that is closest to the computer. If you use the second or later hub stages, the scanner may not operate correctly.
		- $\bullet$ If you connect the scanner with USB 2.0, it is required that the USB port and the hub be compliant with USB 2.0. The scanning speed slows down when you connect the scanner with  $USB 11$
		- Connect the USB cable with the side showing the USB mark facing up.

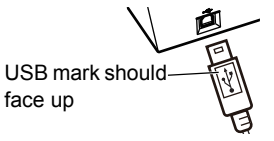

*3.* Connect the AC cable with the AC adapter (hereinafter referred to as "the power cable").

#### WARNING

Be sure to use the supplied power cable. The following cases may cause electrical shock or malfunction.

- $\bullet$ Using a power cable other than that supplied
- $\bullet$ Using the supplied power cable for other devices
- *4.* Connect the power cable to the power connector of your scanner and to the AC outlet.
	- When you plug the AC cable into an  $\blacktriangledown$ outlet, the [Power] button of the operator panel on the scanner will flash once. Note that this is an initial diagnosis and not a malfunction.

# **Test-Scanning Documents**

Using ScandAll PRO, you can test-scan documents to check if they are scanned correctly. The following describes how to test-scan a document:

*1.* Press the [Power] button on the operator panel of the scanner.

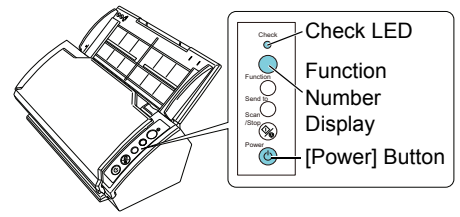

 $\Rightarrow$  The power is turned on, and the [Power] button lights in green.

During initialization, the Function Number Display of the operator panel changes as follows: "8"  $\rightarrow$  "P"  $\rightarrow$  "0"  $\rightarrow$  "1". The scanner is ready when "1" is displayed.

If "1" is not shown in the Function Number Display, refer to "Chapter 8 Troubleshooting" in the Operator's Guide.

When you press the [Power] button,  $\blacktriangledown$ the Check LED will flash once. Note that this is an initial diagnosis and not a malfunction.

#### *2.* Turn on your computer.

 $\Rightarrow$  The scanner is automatically detected.

- When the [Found New Hardware] dialog box appears, select [Locate and install driver software (recommended)], and install the driver by following the on-screen instructions.
- **3.** Load a sheet into the scanner.
	- **1.** Pull out the chute extension 1 and chute extension 2 according to the length of the sheet.
	- **2.** Load the document in the ADF paper chute. Set the sheet with its front side (scanning side) facing the ADF paper chute.
	- **3.** Adjust the side guides to the width of the sheet.

**4.** Lift up the stacker and stacker extension according to the length of the sheet.

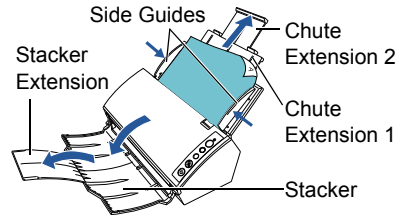

- *4.* Launch ScandAll PRO. Select the [Start] menu  $\rightarrow$  [All Programs]  $\rightarrow$ [Fujitsu ScandAll PRO] → [ScandAll PRO].
- $5.$  Select the [Tool] menu  $\rightarrow$  [Preferences].  $\Rightarrow$  The [Setup] dialog box appears.
- *6.* On the [Scan] tab, select a driver to use, and then click the [OK] button. To use a TWAIN driver, click [TWAIN].

To use an ISIS driver, click [ISIS/VRS].

**7.** Select the [Scan] menu  $\rightarrow$  [Select Scanner].

 $\Rightarrow$  The [Select Scanner] dialog box appears.

*8.* Select the scanner you want to use, and then click the [Select] button. Select the scanner model which is connected to your computer.

The list of scanner models varies depending on the scanner driver installed.

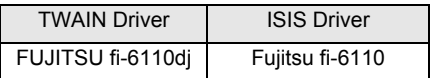

- **9.** Click the [Scan] menu  $\rightarrow$  [Scan Settings].  $\Rightarrow$  The [Scan Settings] dialog box appears.
- *10.* Clear the [Save to file] check box.

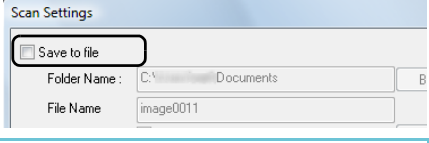

You only check the operation now, so  $\blacktriangledown$ you do not have to save to file.

#### *11.* Click the [Scanner Setting] button.

 $\Rightarrow$  The scanner driver's setup dialog box appears.

- *12.* Configure scanner settings such as the resolution and paper size.
	- **·TWAIN/ISIS drivers**

Configure scan settings, and then click the [OK] button.

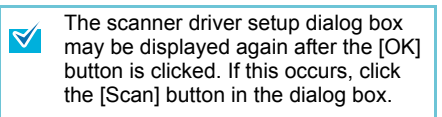

- *13.* In the [Scan Settings] dialog box, click the [Scan] button.
	- $\Rightarrow$  The scanned document images are displayed in the ScandAll PRO window.

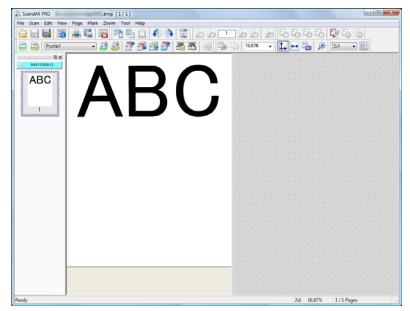

When an error occurs in the scanner, Ŵ the Function Number Display alternates between either "J" or "U" and an "error number" for temporary errors, and either "E", "H" or "L" and an "alarm number" for device errors. If an error occurs, refer to "Chapter 8 Troubleshooting" in the Operator's Guide.

For information about other scanning features, refer to "Chapter 5 Various Ways to Scan" in the Operator's Guide.

# **Contact for Inquiries**

Refer to the contact list on the last page of the "Safety Precautions" document.

Free Manuals Download Website [http://myh66.com](http://myh66.com/) [http://usermanuals.us](http://usermanuals.us/) [http://www.somanuals.com](http://www.somanuals.com/) [http://www.4manuals.cc](http://www.4manuals.cc/) [http://www.manual-lib.com](http://www.manual-lib.com/) [http://www.404manual.com](http://www.404manual.com/) [http://www.luxmanual.com](http://www.luxmanual.com/) [http://aubethermostatmanual.com](http://aubethermostatmanual.com/) Golf course search by state [http://golfingnear.com](http://www.golfingnear.com/)

Email search by domain

[http://emailbydomain.com](http://emailbydomain.com/) Auto manuals search

[http://auto.somanuals.com](http://auto.somanuals.com/) TV manuals search

[http://tv.somanuals.com](http://tv.somanuals.com/)